# 虎科大同步遠距教學懶人包

## uLearn使用Teams直播

#### 國立虎尾科技大學

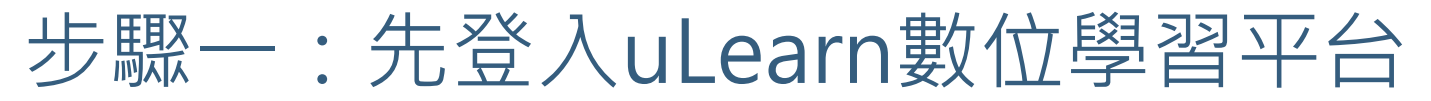

1.請登入uLearn數位學習平台[\(https://ulearn.nfu.edu.tw/\)](https://ulearn.nfu.edu.tw/),登入帳密為校務行政帳密(與差勤系統相同),選「個人設置」。

2.點「綁定」,綁Microsoft帳號,電算中心已經幫全校教職員生註冊好Office 365帳號。

(老師O365帳號為公務信箱,例如:abc@nfu.edu.tw,學生預設帳號為學號+@nfu.edu.tw)

3.於Microsoft登入畫面,輸入Office 365帳密。

4.出現帳號即為綁定成功。

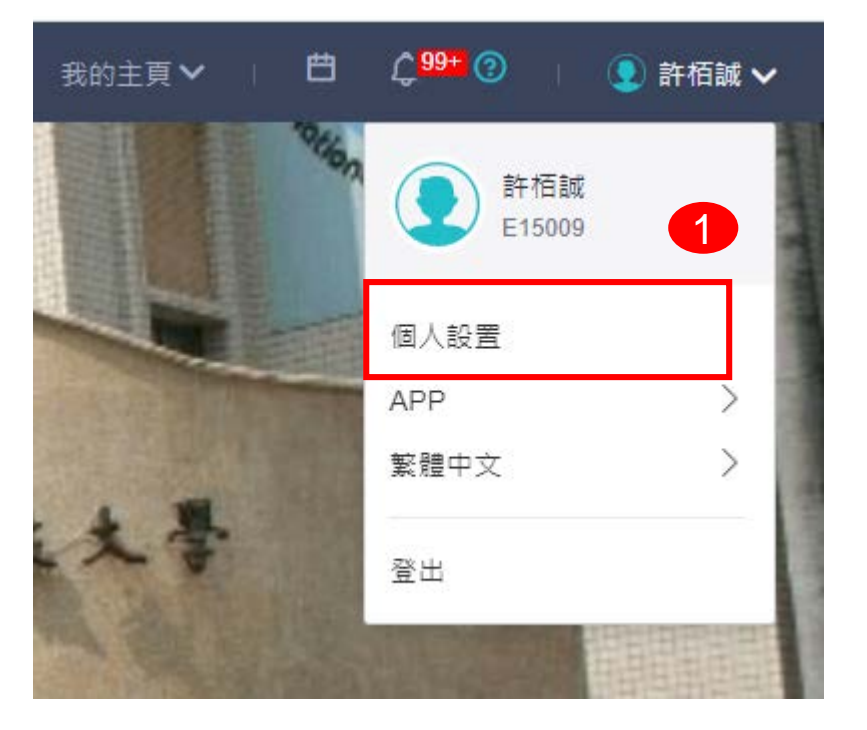

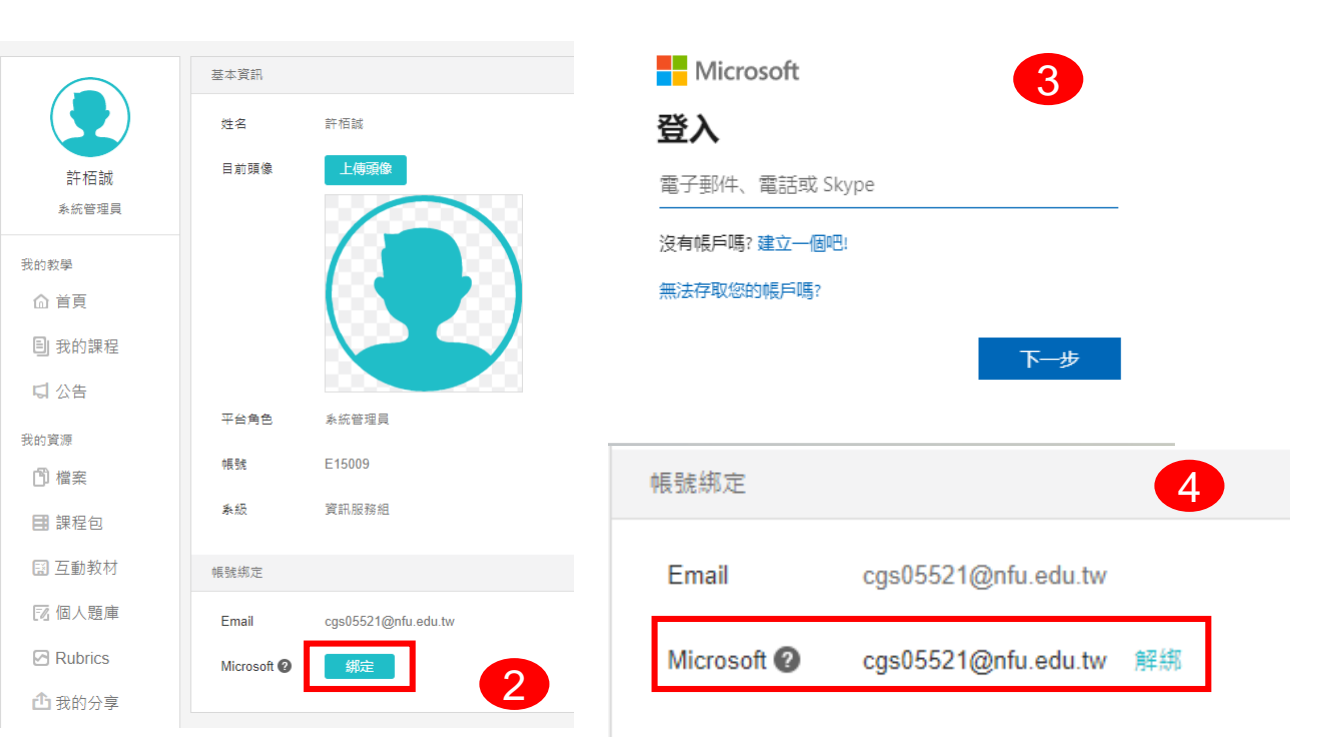

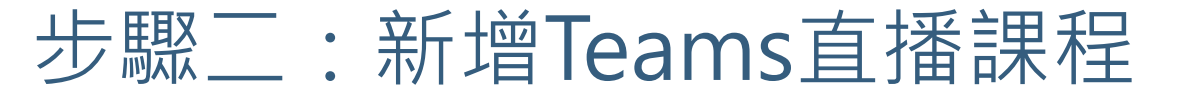

1.於「我的主頁」點選「我的課程」。

2.選擇要開設Teams直播的課程。

3.需先新增章節後,再點選「Teams直播」 。

4.請新增標題、開始時間、及截止時間後「儲存」即可。

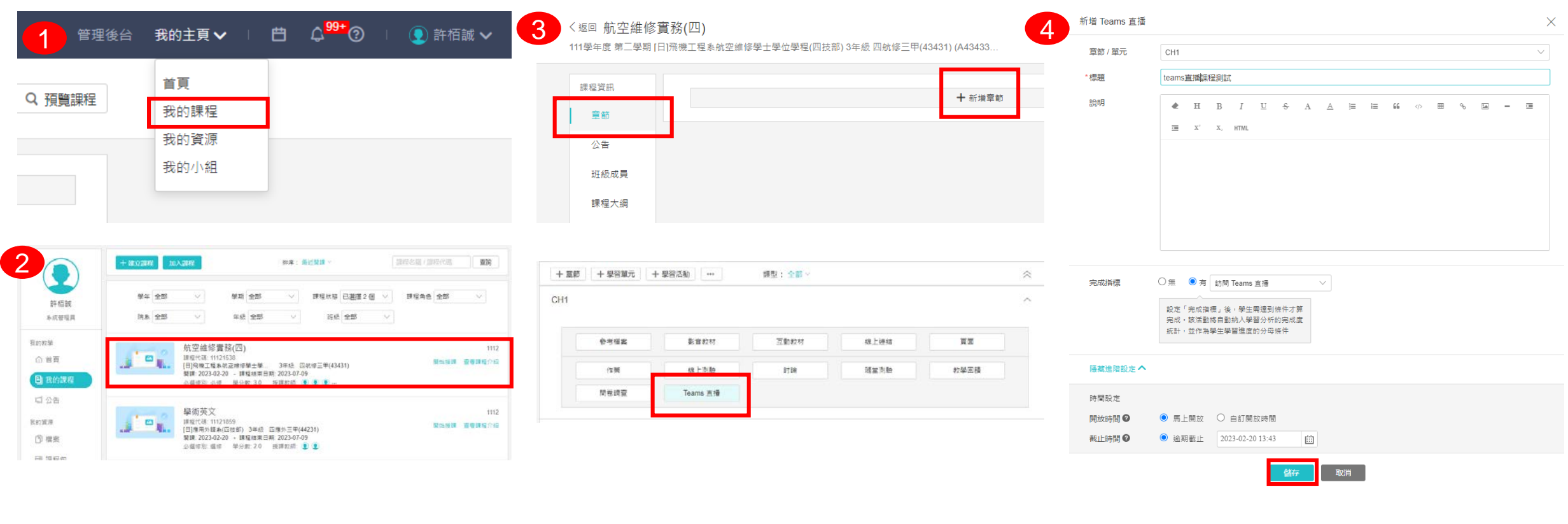

#### 步驟三:開啟Teams課程授課

1.點選新增完成的直播連結。

#### 2.點選「參與Teams直播」進入直播課程。

3.如已經安裝過Teams應用程式可直接按「開啟Microsoft Teams」,未下載請按「立即下載」安裝Teams 。

4.請確認音訊及視訊是否顯示正常,正常請點選「立即加入」 。

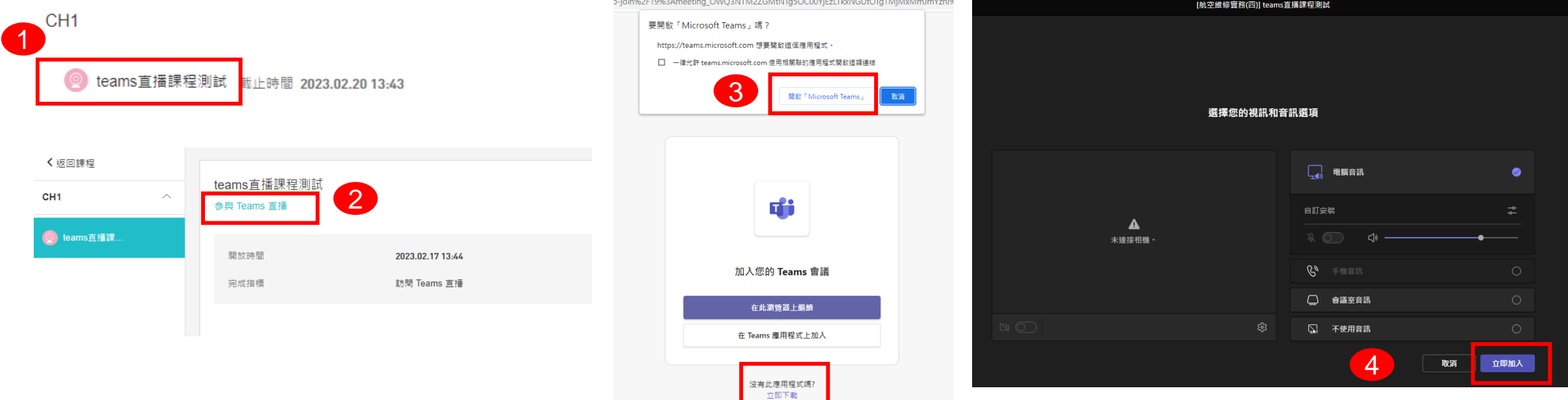

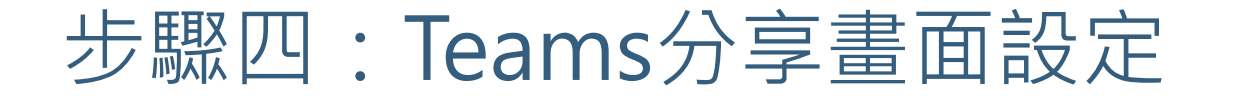

1.按下「開啟分享匣」。 2.按下「螢幕畫面分享」的「桌面/ 視窗」。

3.選擇要分享的畫面。 4.按下「分享」。

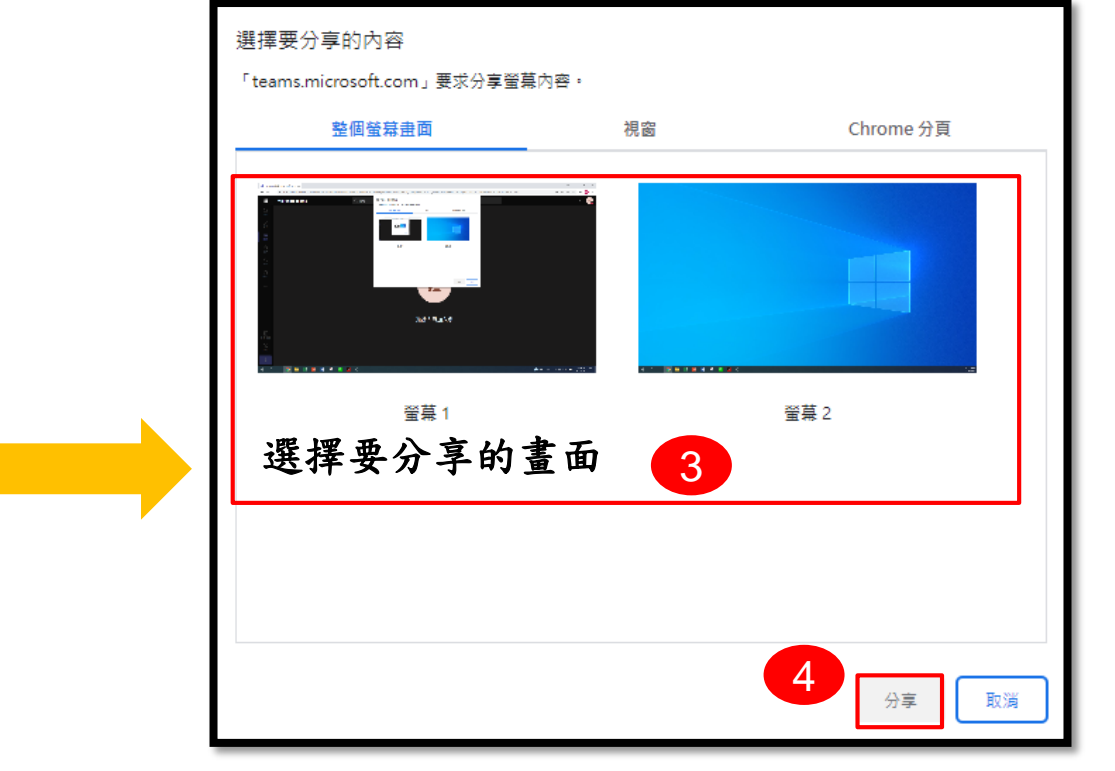

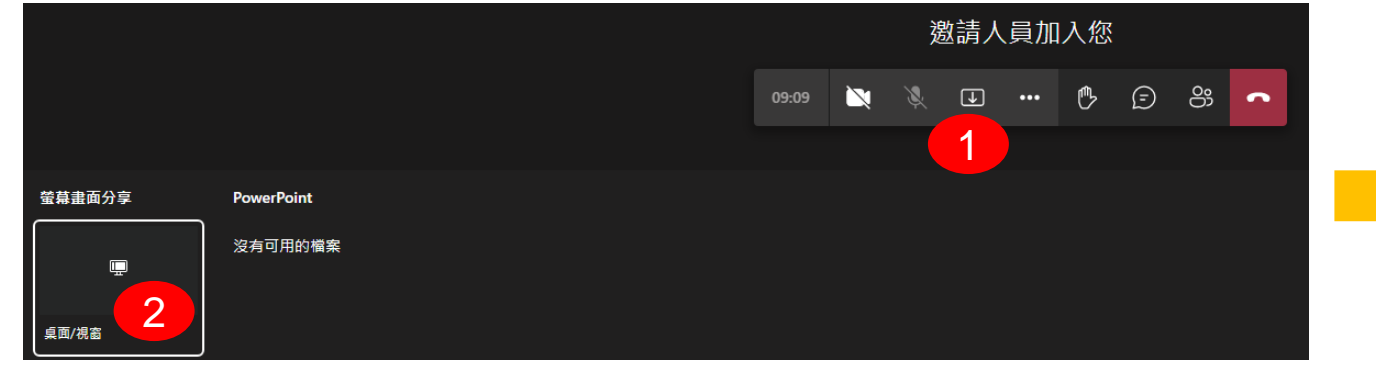

#### 步驟五:錄製課程與結束會議

1.點選「其他動作」。 2.按下「開始錄製」。

3.若出現圖示3,表示該課堂已開始錄製。 4.若要「停止錄製」,可按「停止錄製」。 5.若要「結束會議」,可按「掛斷」。

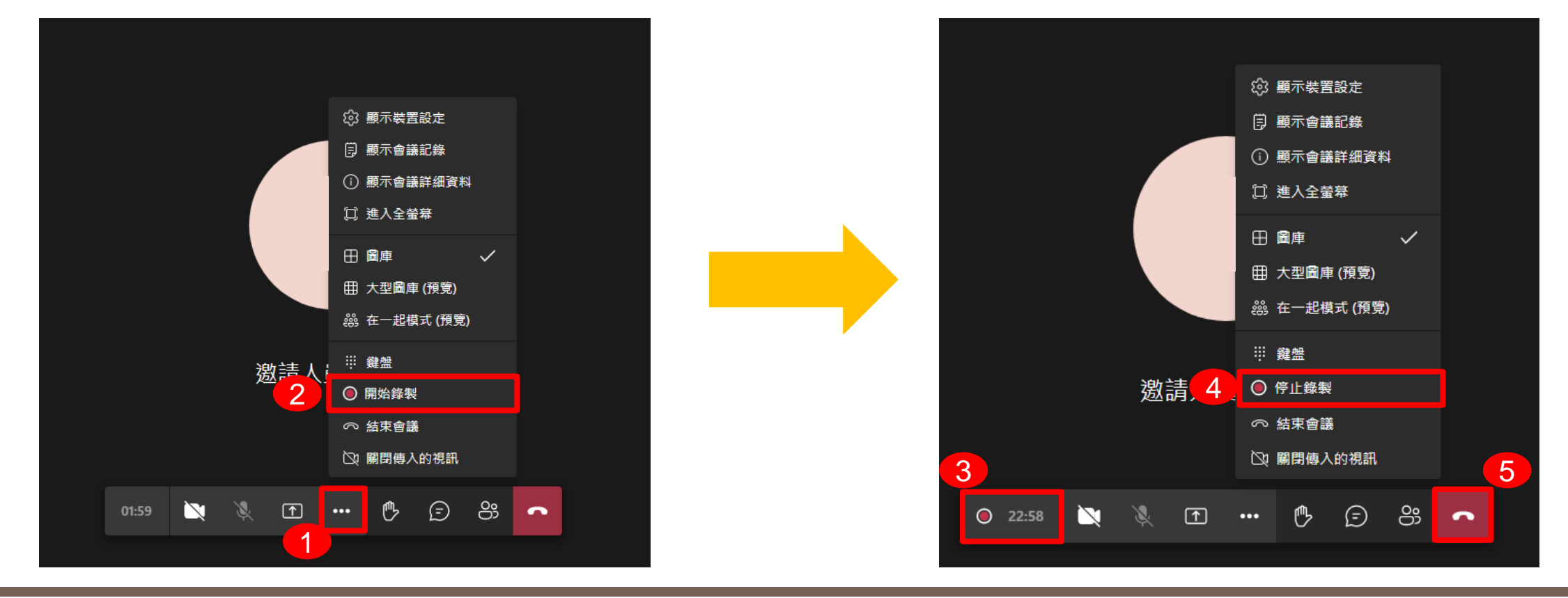

### 步驟六:錄影檔案與出席報告

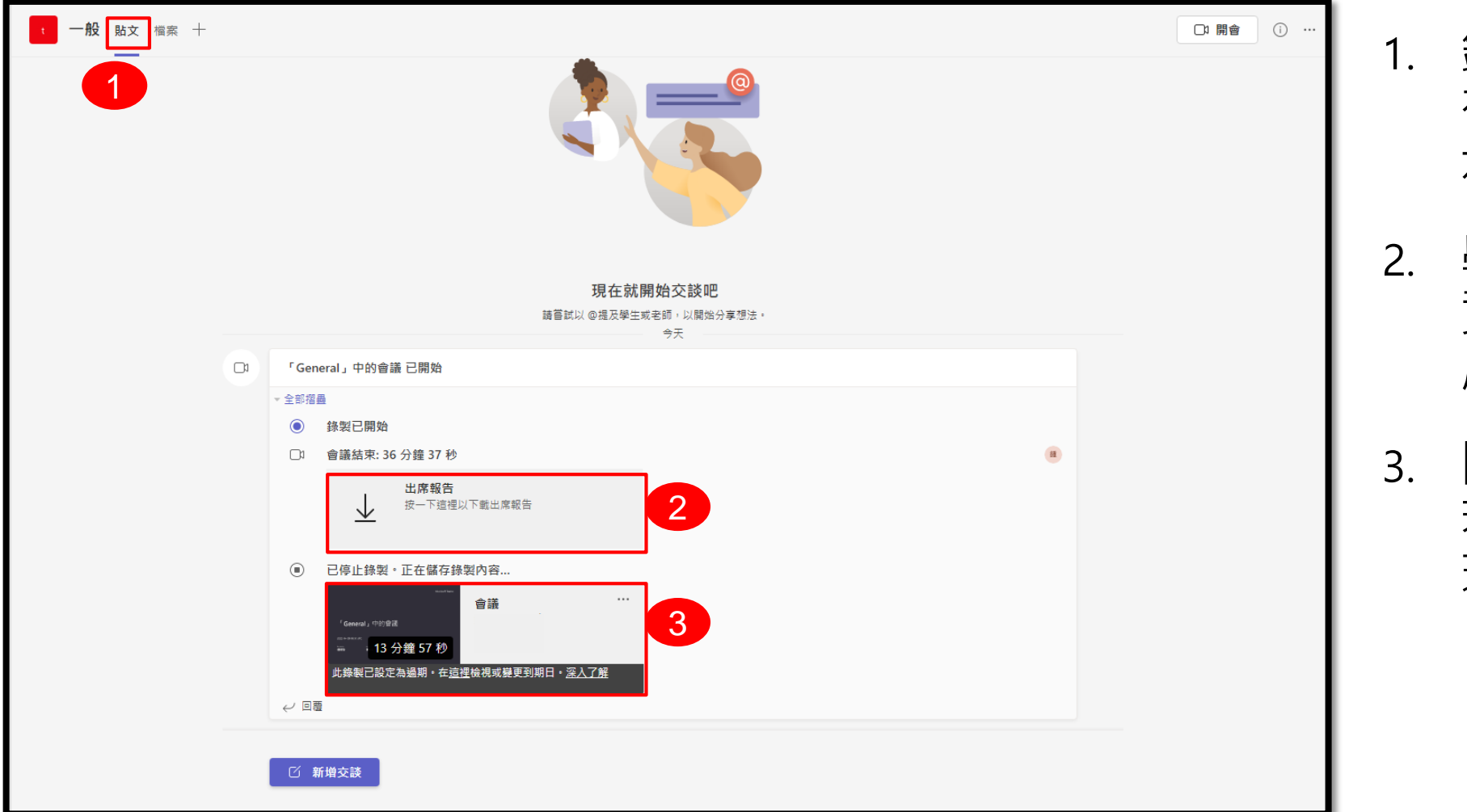

- 錄影檔案與出席報告會 在課堂結束後發布在圖 示1「貼文」處。
- 2. 學生進出會議室時間等 資訊,可按圖示2「出 席報告」下載。
- 3. 圖示3為上課的錄影檔 若未按下錄影,不會出 現該檔案。